*Best Practices in online teaching for BMB classrooms*

- Univers

GAP promoter

of San Diego

(pn

# **Virtual/hybrid lab instruction: Molecular cloning**

 $A_{MPR}$ 

JESSICA K. BELL, PHD UNIVERSITY OF SAN DIEGO JULY 10, 2020

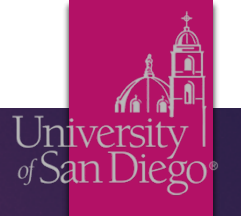

# Techniques in Molecular Biology: Virtual Edition

Several labs have been or are being developed as virtual experiences…

In a normal year:

- *Dry lab for bioinformatics:*
	- o Exploring resources of NCBI, UC-Santa Cruz Genome Browser
	- o e.g. NC, NM, NP designators; SNPs database, identify CDS
- **Components of molecular cloning completed in silico (SnapGene):**
	- o Primer design
	- o Restriction Enzyme based
	- o Gibson Assembly based
- *Used bioinformatics and SnapGene in assessment:*
	- o Cloning question where students locate gene given chromosomal identifier, find corresponding CDS, design primers with compatible restriction enzyme sites for target vector, demonstrate in silico cloning is successful.

### Bioinformatics

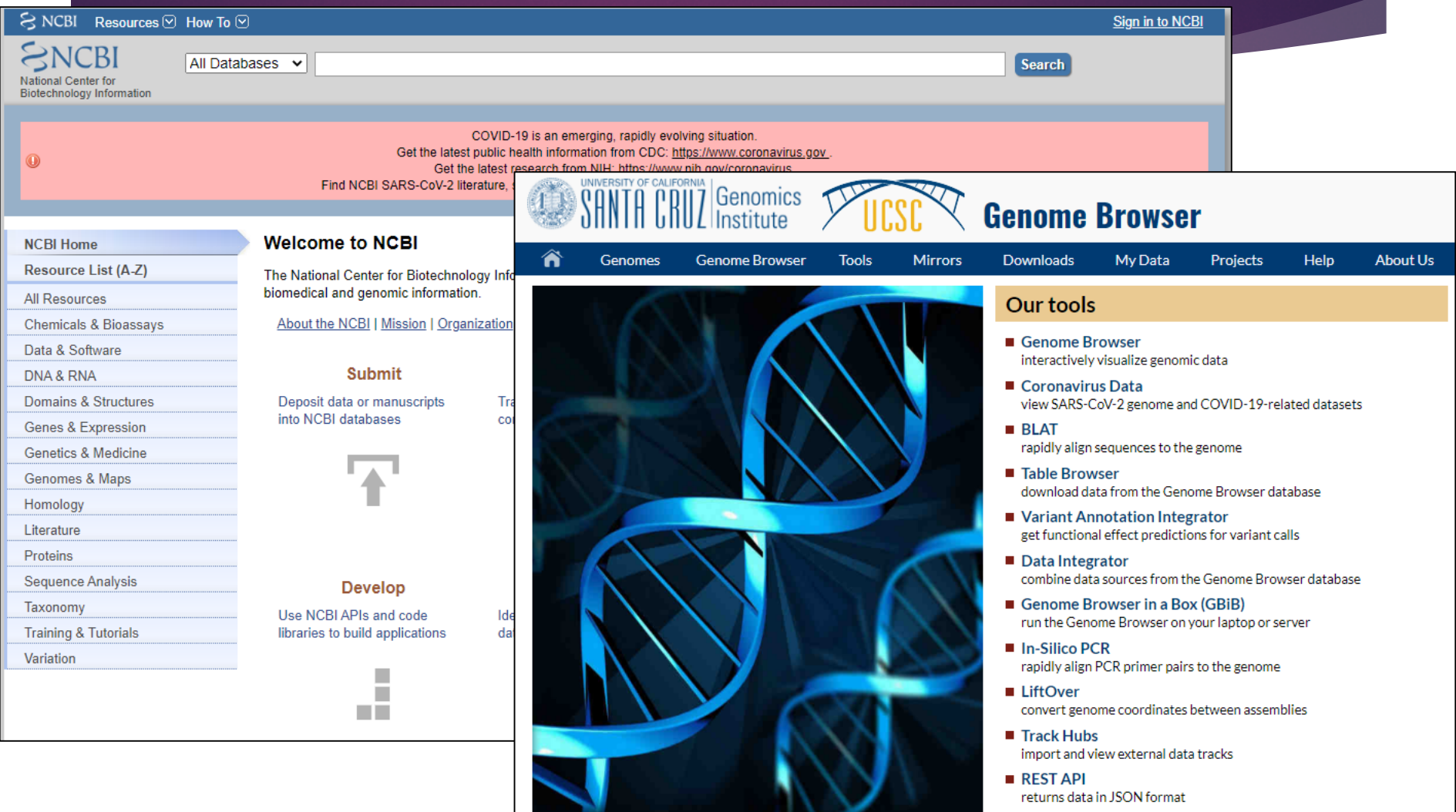

More tools...

**Malatural**<br>University

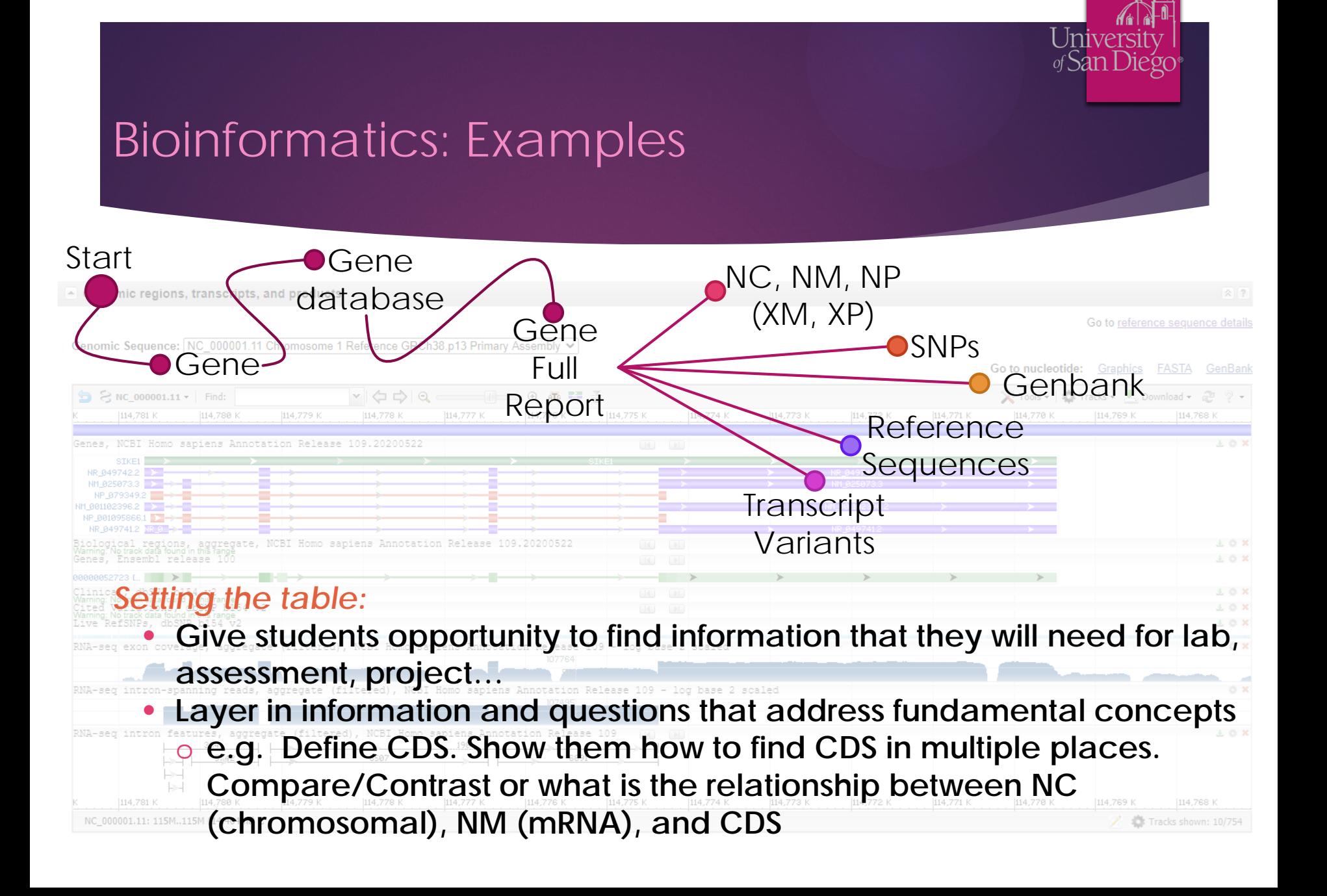

# Bioinformatics Ex.

#### Lactase Persistence lab

- Given 3 SNPs of LCT gene (lactase) design a primer set to amplify a 500 bp region encompassing these 3 SNPs
- Based upon Schultheis & Bowling BMBEd 39:133-140

#### qPCR lab

• Evaluate TaqMan primer sets for targets

#### Takehome exams

• Given either gene name or identifier, use information to complete in silico cloning

USD BIOL/CHEM330 - BIOINFORMATICS AND SNAPGENE® WORKSHOP

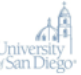

Introduction: This lab will introduce you to computational resources related to nucleic acid macromolecules and to software that allows you to view, manipulate, and simulate reactions with nucleic acids.

Throughout the workshop you will be directed to complete tasks. You should record these tasks in LabArchives under the Assignments Tab. Each task should have its own Rich Text Editor entry. As needed, uploaded images with figure legends.

#### Step 1: Basic introduction to finding nucleic acid sequences.

Several databases exist that contain the nucleic acid sequences (primarily DNA) of genomes from a panac

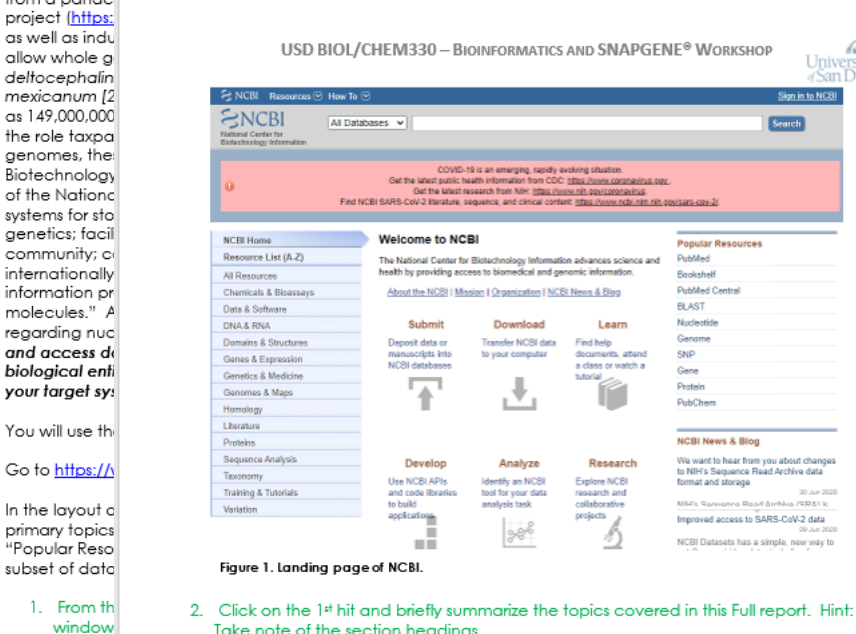

#### Take note of the section headings.

#### 3. How are this entry and <GOI> related?

Under "Genomic regions, transcripts, and product" heading, you will see a window with several tracks of data labels on the left hand side as "Gene," "Biological regions," "dbSNP," and "RNA-seq." For each data track, you will find a download symbol, gear, or red X that allows you to export the data, alter its presentation, or remove it from view, respectively. Click on the gear associated with the "Gene" track data. Select "Show All" from the dropdown menu and click apply. (If you want to learn more about the colors and symbols used in this section, the "Track Legend" hyperlink in the Gear menu provides information.) In the "Genes" track data, note the letter and numerical delineators that begin with NC, NM, or NP. These refer to complete genomic, mRNA, or protein sequences, respectively. If "N" is replaced by an "X" this refers to a predicted sequence, lacking experimental validation.

4. How many sequences are available for <GOI>? What are their NM reference numbers? Why does <GOI> have more than one entry? Click on the 1st NM number.

Copyright 2018, J. R

**<https://mdh-cures-community.squarespace.com/virtual-cures-and-ures>**

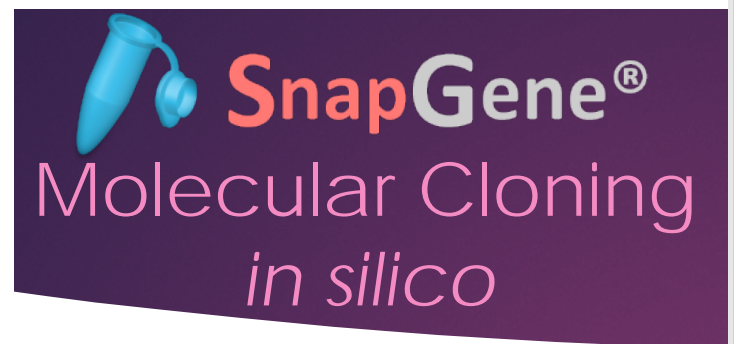

### *Advantages***:**

- LOTS of video tutorial support
- Ease of use

#### *Disadvantages***:**

- Free Viewer software has limited functionality
- Licenses cost \$\$\$

### *Some freeware alternatives:*

**Serial Cloner** [\(http://serialbasics.free.fr/Ser](http://serialbasics.free.fr/Serial_Cloner.html) ial\_Cloner.html)

• ApE [\(https://jorgensen.biology.ut](https://jorgensen.biology.utah.edu/wayned/ape/) ah.edu/wayned/ape/)

USD BIOL/CHEM330 - BIOINFORMATICS AND SNAPGENE<sup>®</sup> WORKSHOP

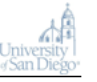

#### **SnapGene®** Software for molecular biology

In the remainder of the workshop, you will explore the SnapGene™ software. This software automates tasks for molecular biologists and can simulate and validate experimental

strategies. As part of your ex from company websites to a complete requested tasks. determine the identity and p tutorial videos noted on the

Step 3: Introduction to Snap! Copy the DNA sequence pe window.

Open SnapGene and paste

Highlight the open reading fr as a translated feature for th glyoxysomal malate dehydro "Notes" section. Be sure tha

This sequence contains the N to the glyoxysome, but this se the mature MDH sequence. the cleavage site to create

Delete the upstream and do 1. Upload this file to you!

Add this feature to common

Modify this file to only contai to reflect this change, "wgM 2. Upload this file to your

Copy the DNA sequence for (http://www.addgene.org/

Copyright 2018, J. K. Bell.

USD BIOL/CHEM330 - BIOINFORMATICS AND SNAPGENE<sup>®</sup> WORKSHOP

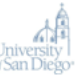

"pQE-60"). Place this sequence in a New DNA File in SnapGene. Several features will automatically be annotated. You will need to identify the MCS and add this as a feature.

To sequence this vector, Qiagen suggests the following two sequences for regions surrounding the MCS: 5'-CCCGAAAAGTGCCACCTG-3' for sequencing the antisense strand and 5'-GTICTGAGGTCATTACTGG-3' for sequencing the sense strand. Add features to the vector that denote these sequencing primers. Name the antisense strand primer "pQE60.FOR" and the sense strand primer "pQE60.REV." Save this file as pQE60.dna. 3. Upload this file to your LabArchives assignments page.

Step 4: Using SnapGene to explore a plasmid and assess DNA sequencing results

Open the pQE60\_wgMDH\_mature.dna file (Google Drive shared folder CHEM330\_Student\_Resources/DNA\_Sequences\_F19/). Evaluate the map and sequence.

4. What restriction enzyme cloning strategy was used to insert the wgMDH mature sequence into the pQE60 vector? Could this have been completed with chromosomal DNA from watermelons? Explain.

Simulate an agarose gel with the 1Kb Plus DNA Ladder as your standard and 4 restriction enzyme digest reactions of the pQE60 waMDH mature plasmid with Ball, Hindlll, and Scal as either single digests or the triple digest. Adjust percentage of agarose to obtain best separation of bands. Export a PNG image of your gel. HINT: Explore the "Tools" menu.

5. Upload an image and Figure legend denoting agarose percentage and lane contents.

Complete an alignment of the pQE60\_wgMDH\_mature.dna with **DNA Sequence file** the pQE60 forward primer.ab1 and pQE60 reverse primer.ab1. starting with... Typical DNA sequencing results using traditional methods are Name Student 1 limited to 700-800 bp reads (the length of sequence that is 12 Student 2 13 confidently identified, commonly referred to as base calling). Student 3 14 Identify for each sequence that you analyzed where you think Student 4 15 the signal from the sequencing reaction is no longer reliable. Save the file with alignment as Student 5 16 Student 6 17 pQE60\_wgMDH\_mature\_confirmed.dna Student 7 18 6. Upload this file to your LabArchives assignments page and Student 8 10 your answer to the region of the data that is reliable for Student 9 9 each DNA sequence file. Student 10 8 Starting with the pQE60\_wgMDH\_mature.dna, complete two Student 11  $\overline{7}$ Student 12 6 independent sequence alignments with the DNA sequencing Student 13 11 results assigned to you - see table at right and Google Drive Student 14  $\mathbf{1}$ folder. You should identify the mutation confirmed by the Student 15  $\overline{2}$ 

sequencing results. Identify for each sequence that you will

is no longer reliable. Name your files as follows

analyze where you think the signal from the sequencing reaction

Page | 8

3

Student 16

Student 17

Student 18

Copyright 2018, J. K. Bell.

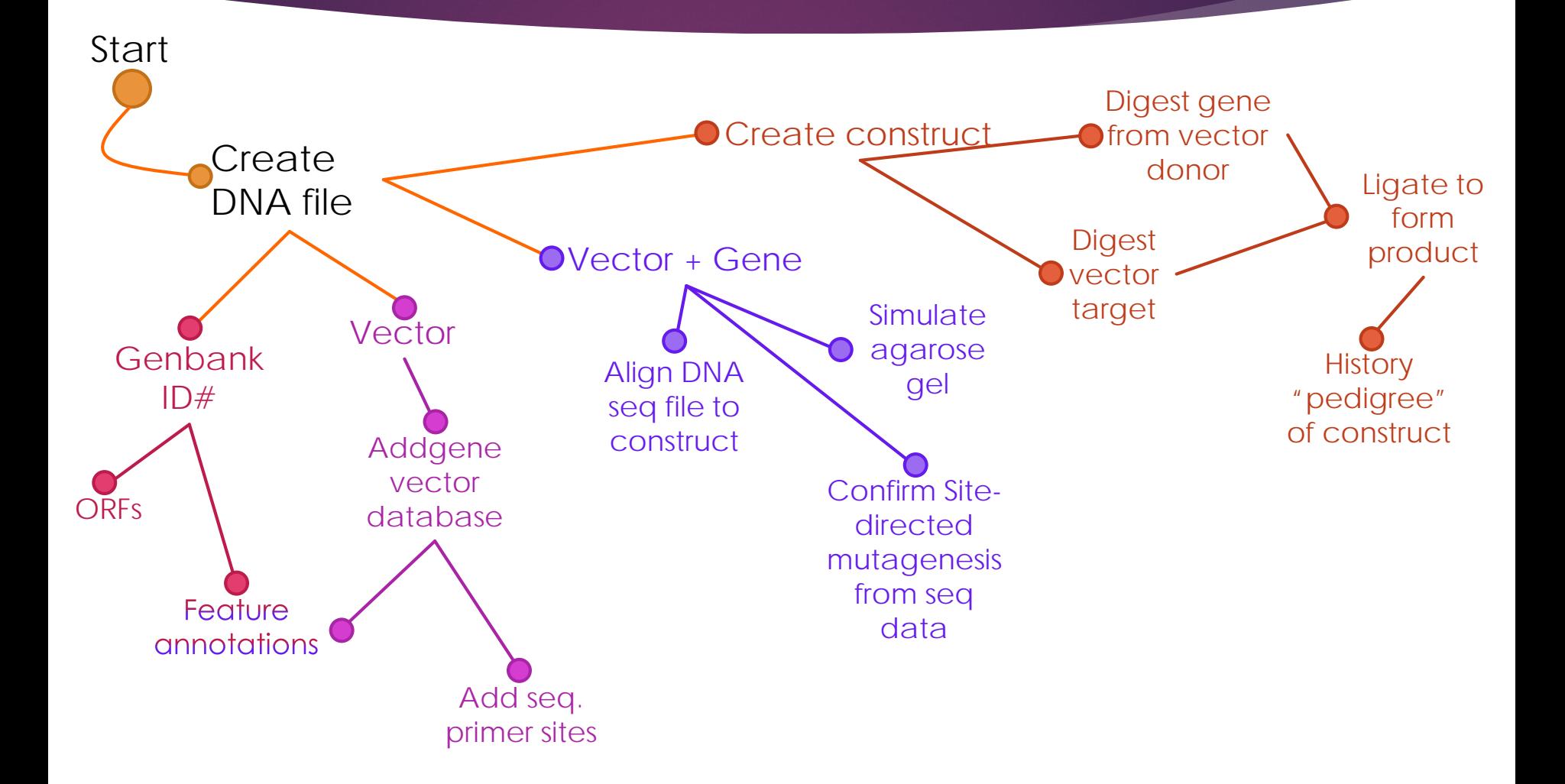

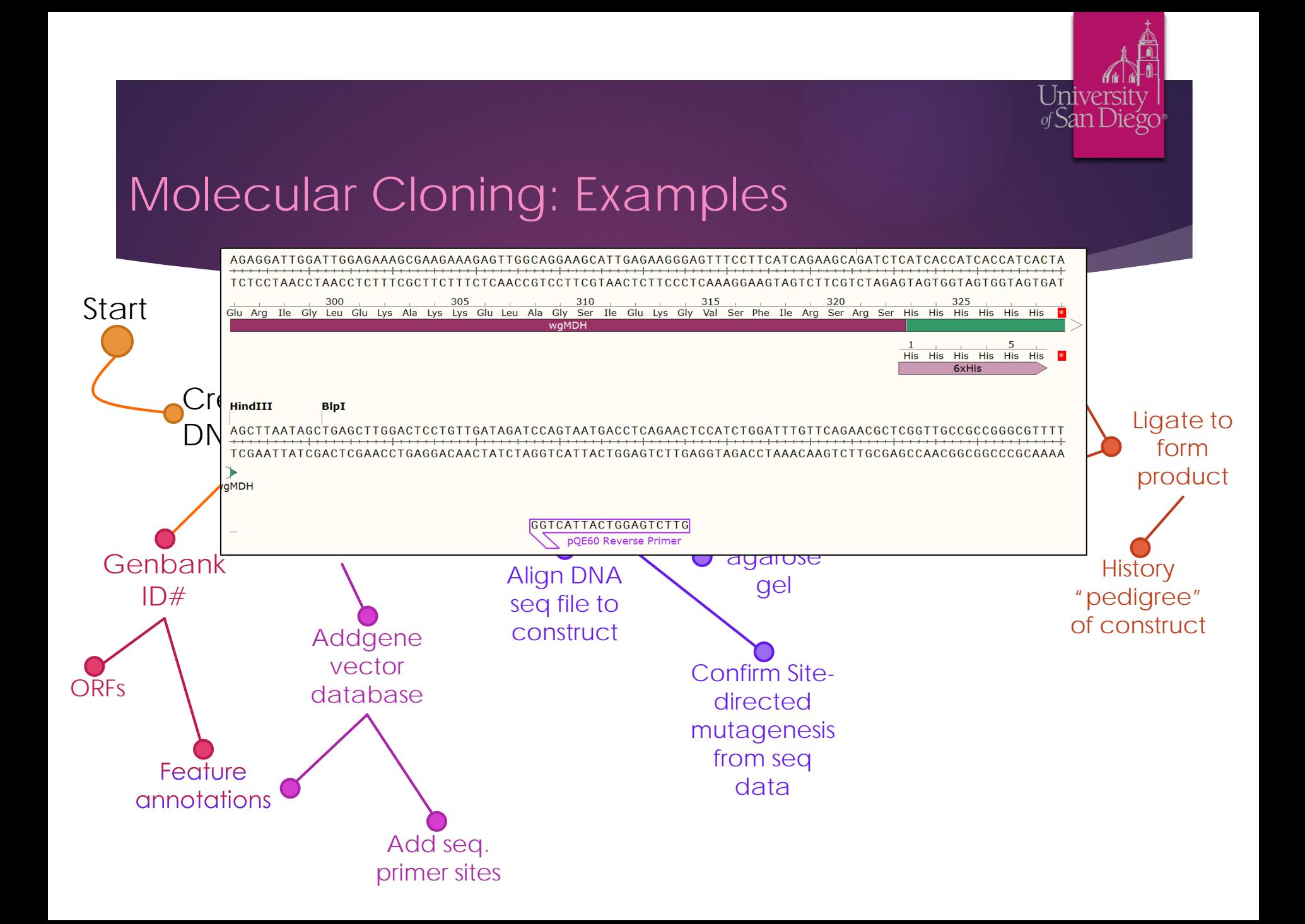

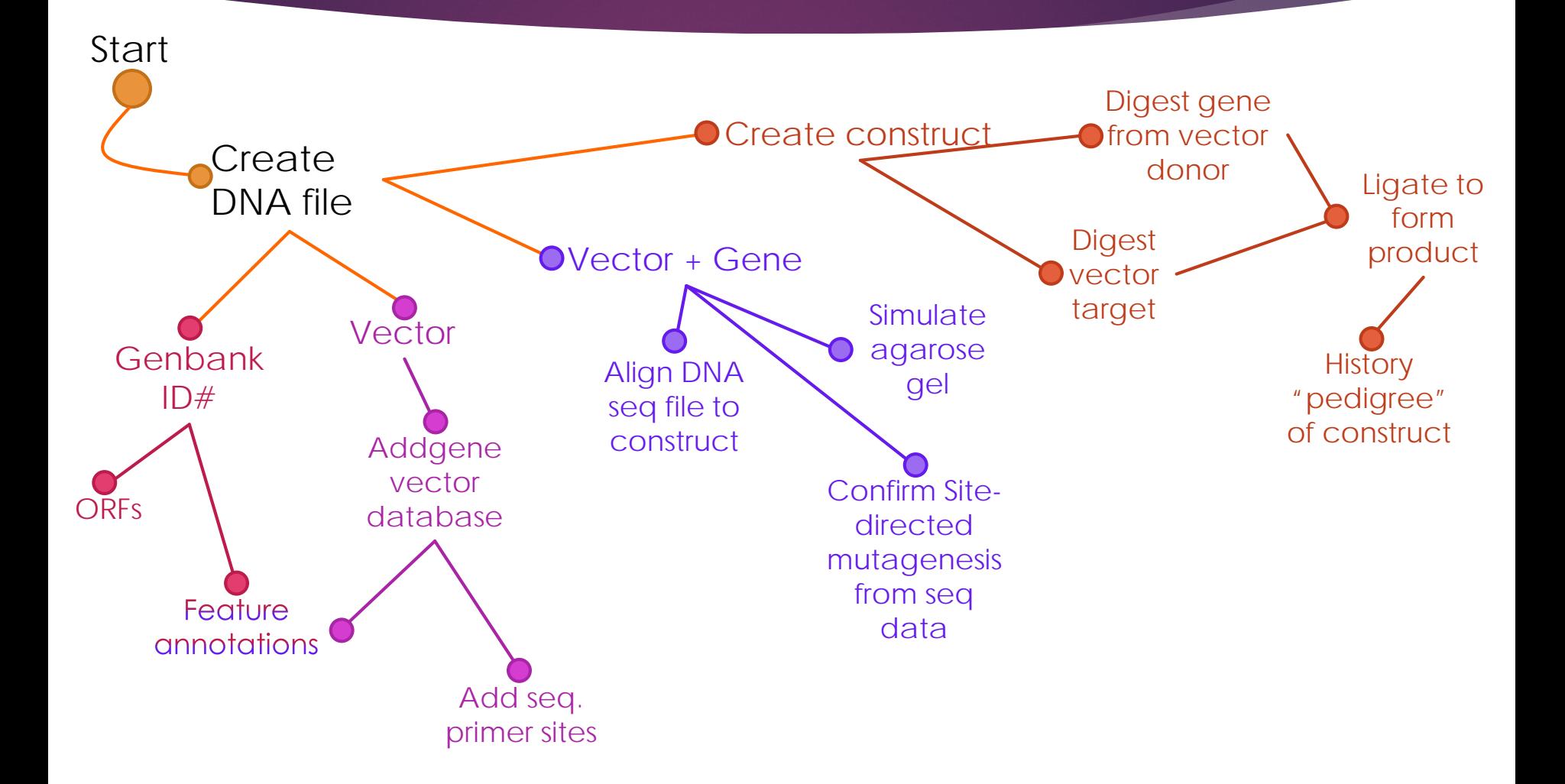

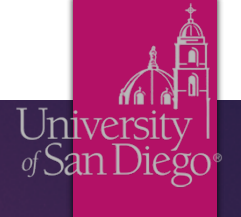

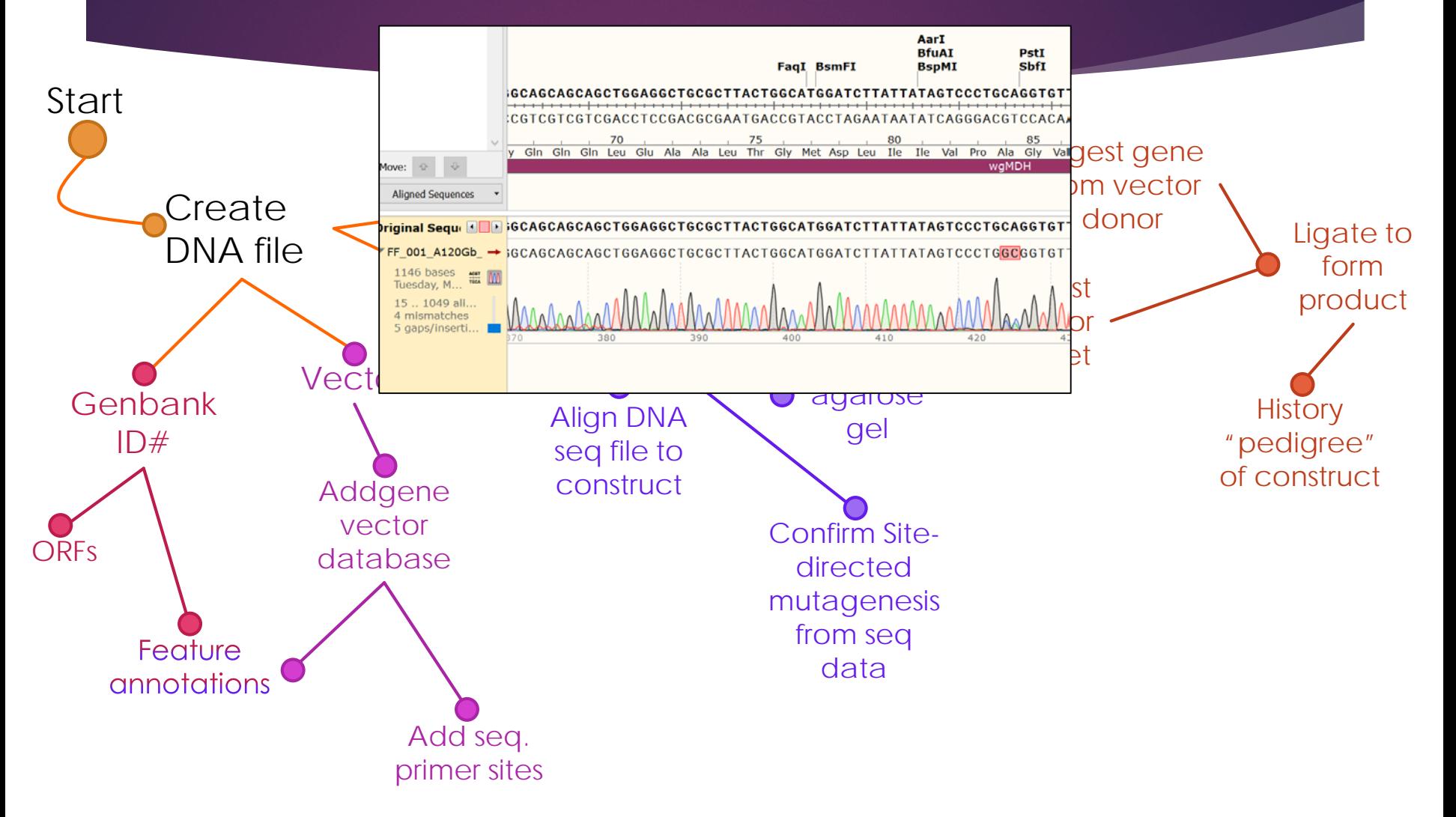

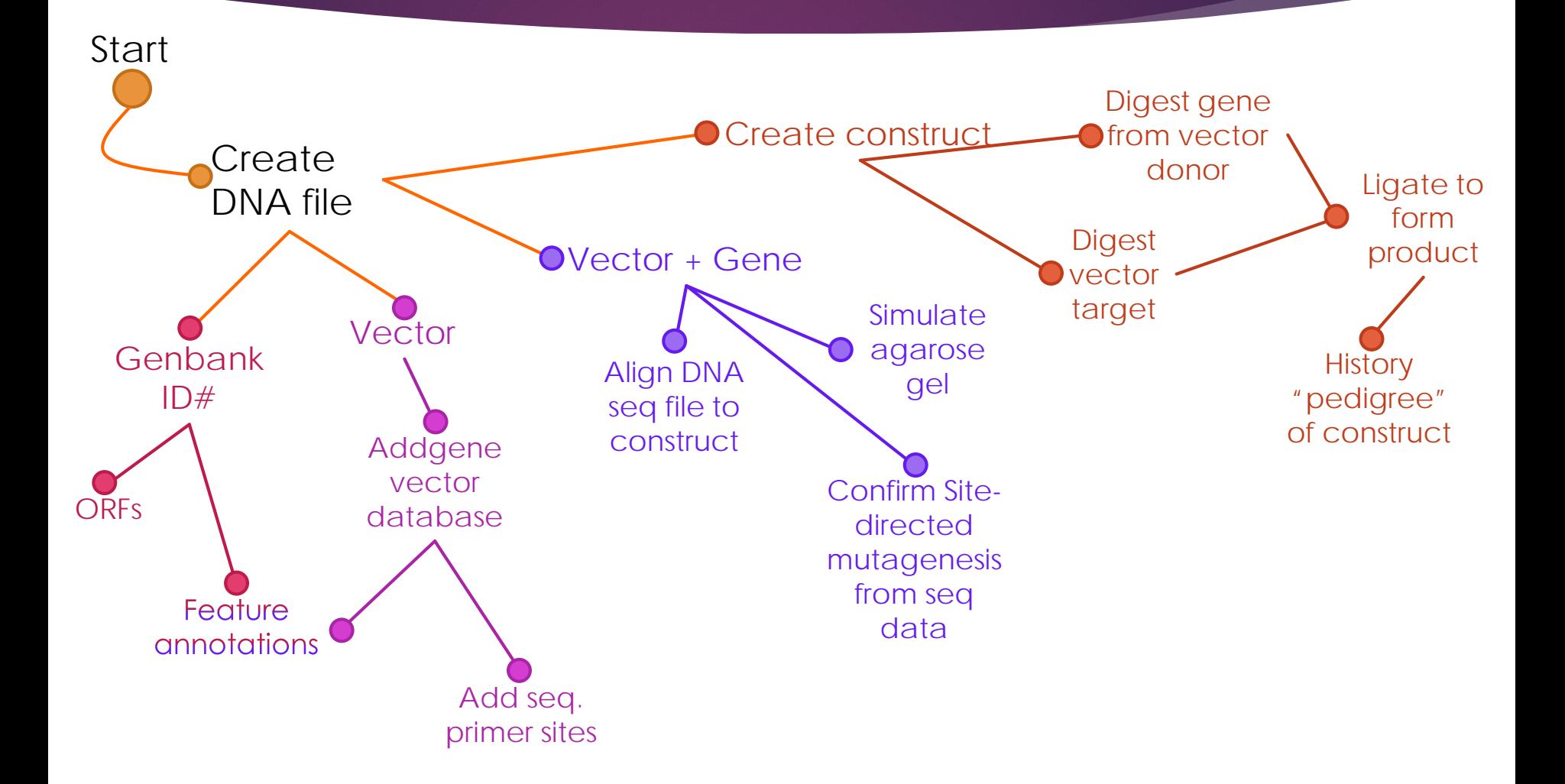

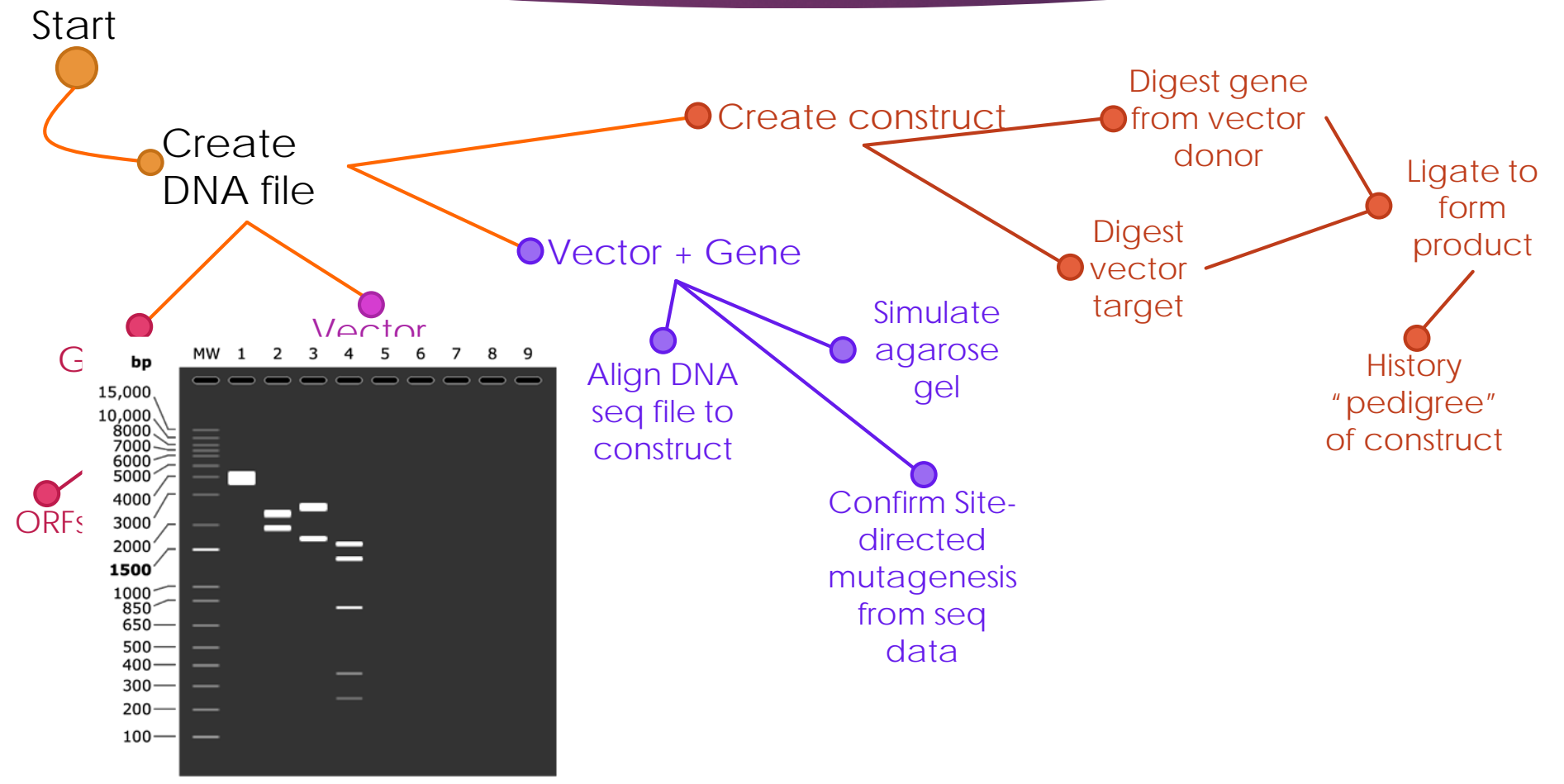

University

1.2 % agarose

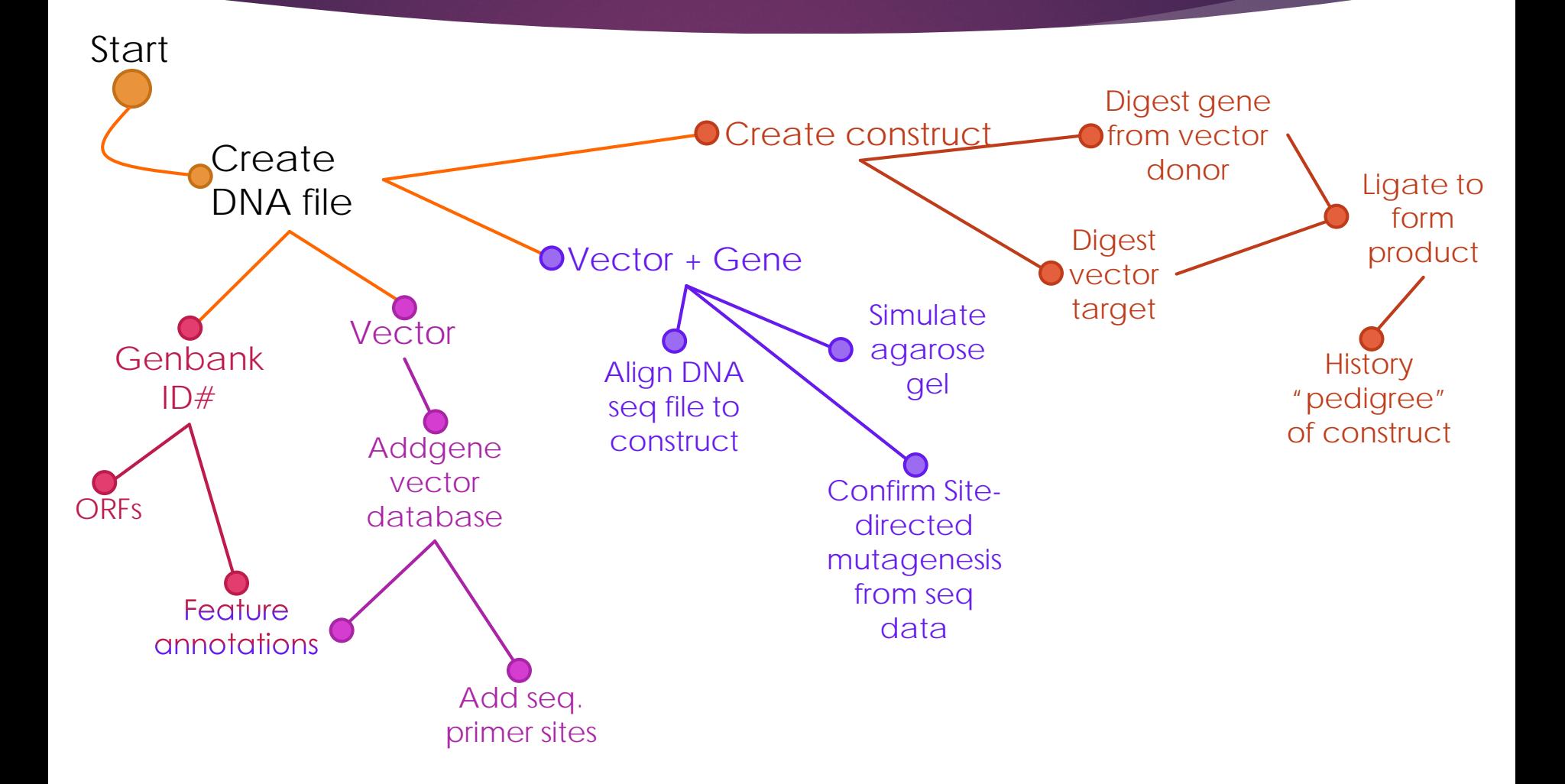

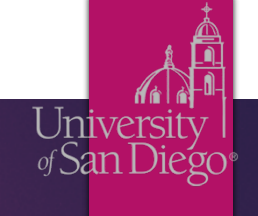

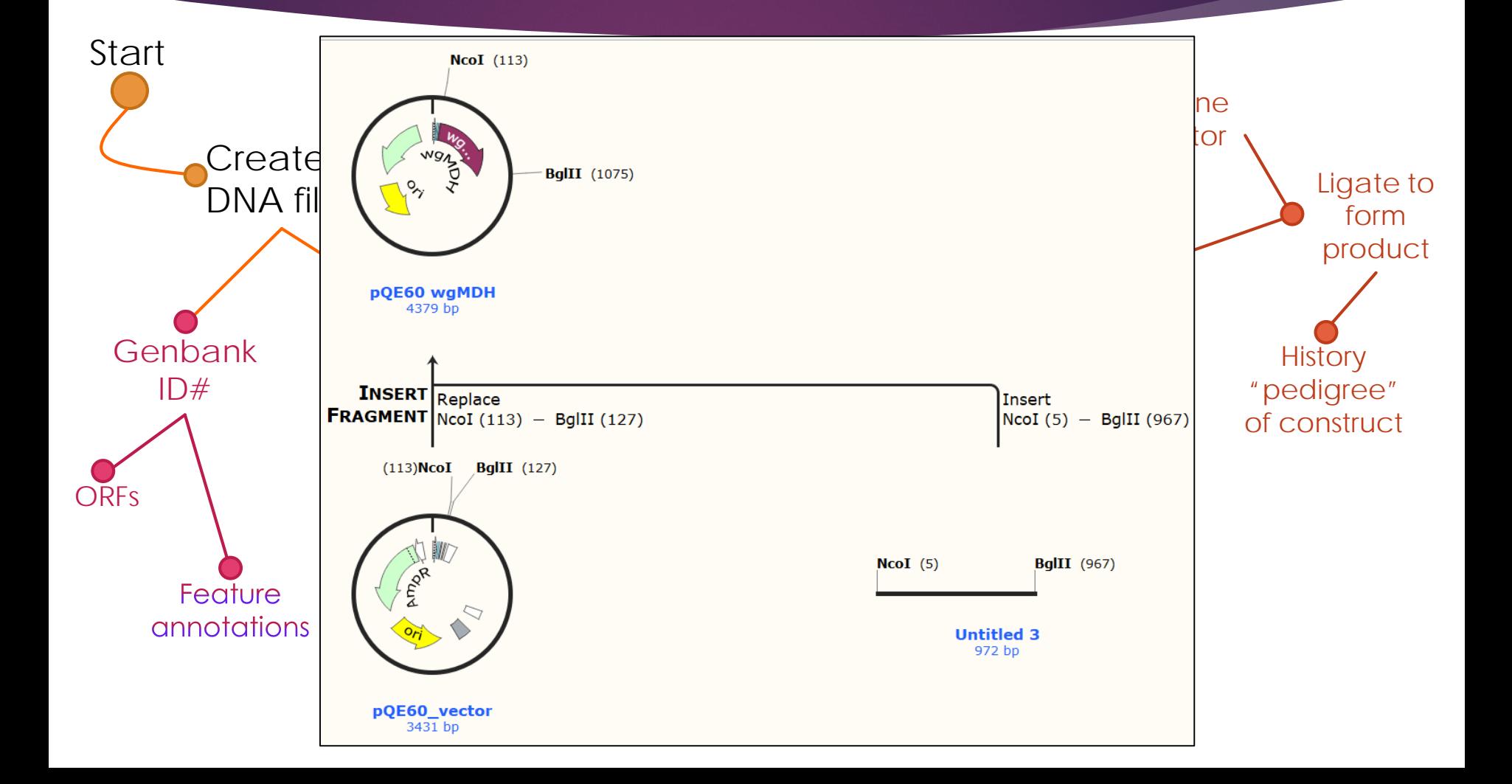

### *USD Schedule for Hybrid Techniques in Molecular Biology*

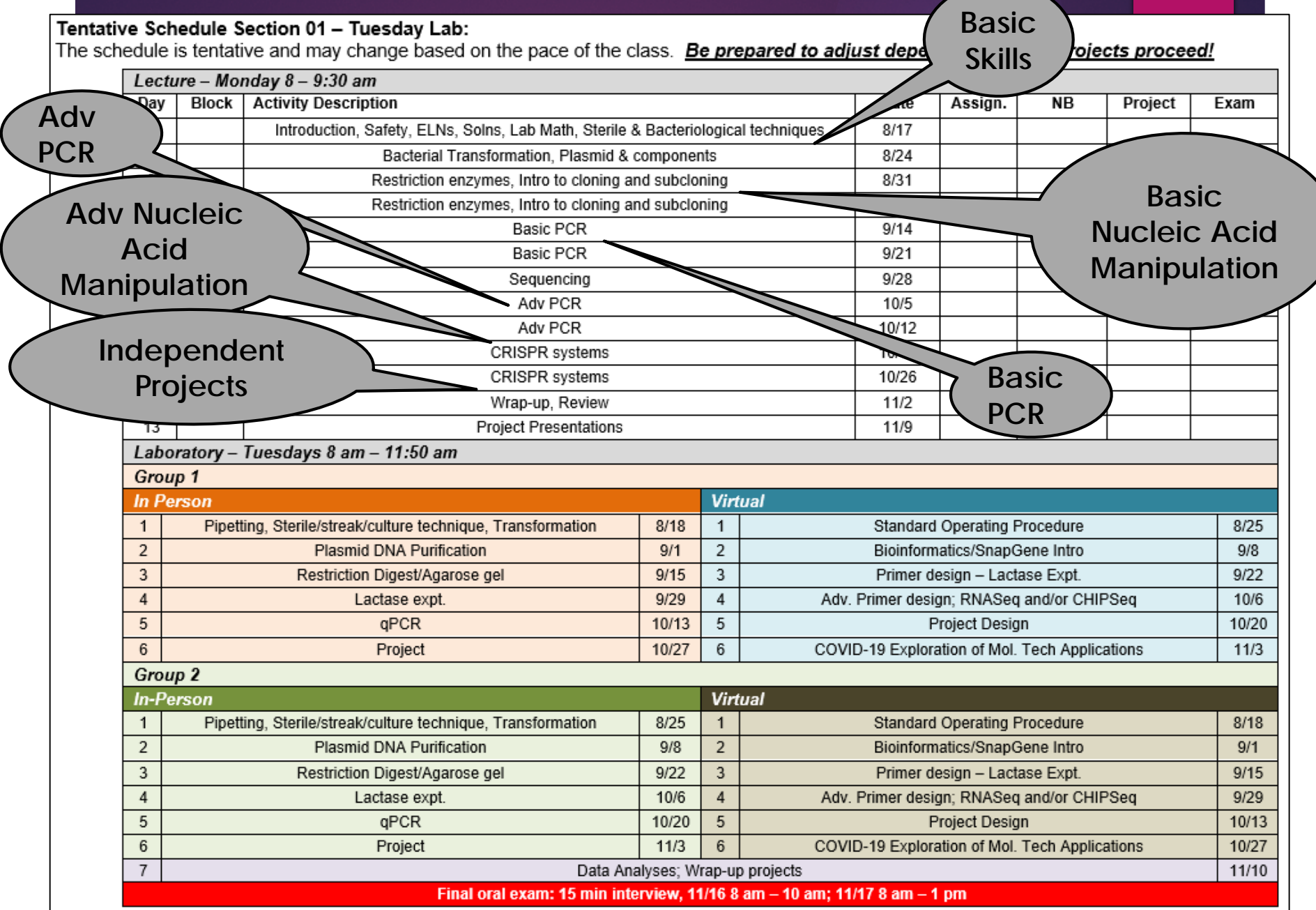

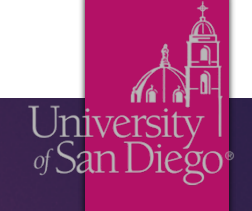

### Acknowledgements

*Chemistry & Biochemistry* **Anthony Bell J. Ellis Bell Margaret Daley Joseph Provost**

**USD**

*Biology* **Curtis Loer Martha Stauderman** ASBMB

American Society for Biochemistry and Molecular Biology

**My students for being fabulous beta testers!**

**COLLEGE OF ARTS**